## **参加者用マニュアル**

1. 日本社会心理学会第 61 回大会 Web サイトより、Web 論文集にアクセスしてください。 日本社会心理学会第 61 回大会 http://www.socialpsychology.jp/conf2020/

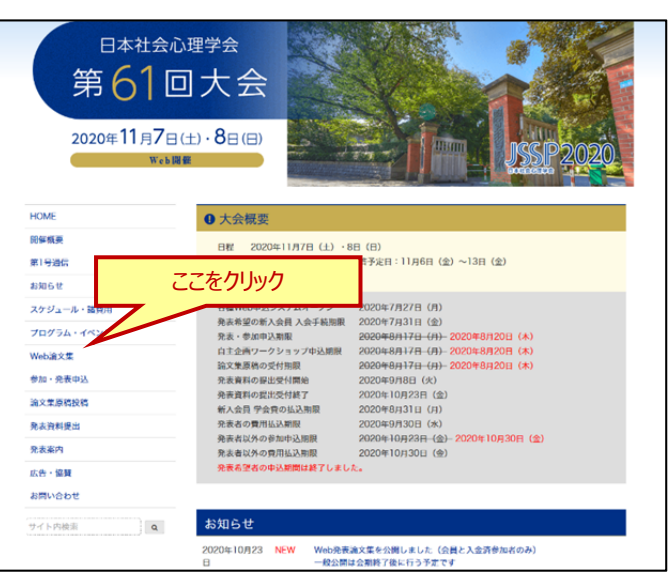

2. Web 論文集の日程別一覧にアクセスしてください。

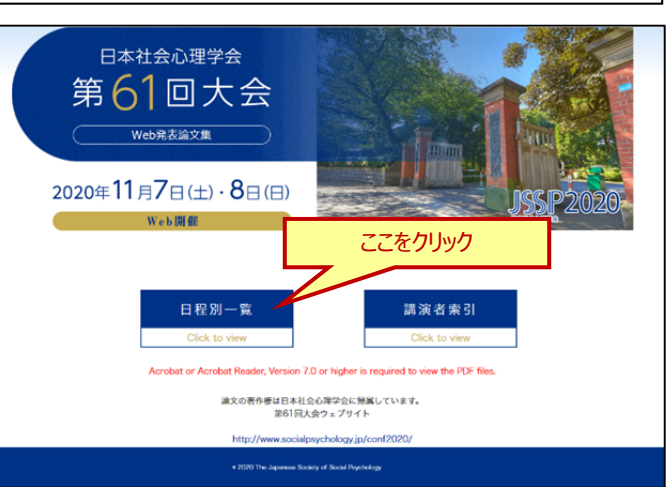

3. ご覧になりたいセッションを選択してください。

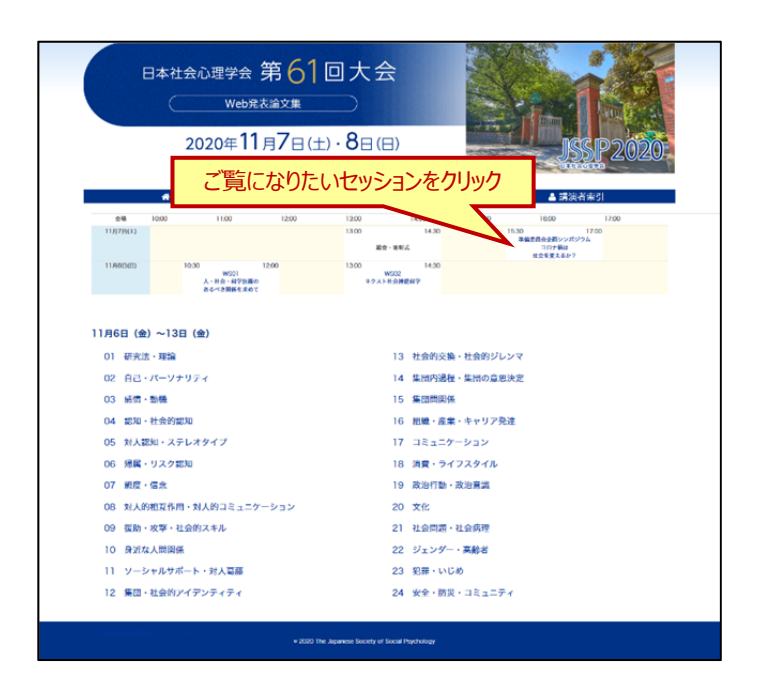

4. プログラムが表示されますので、ご覧になりたい演題のアイ コンをお選びください。

■人論文集ページ | …正会員、名誉会員、準会員および参 加者のみ閲覧できます。

■ 発表資料 || Qg 質疑応答 | …参加者のみ閲覧できます。 発表資料 PDF ファイルは印刷できません。

なお、 | Qg 質疑応答 | アイコンの右上の数字は、その演題 のコメント件数を表しています。

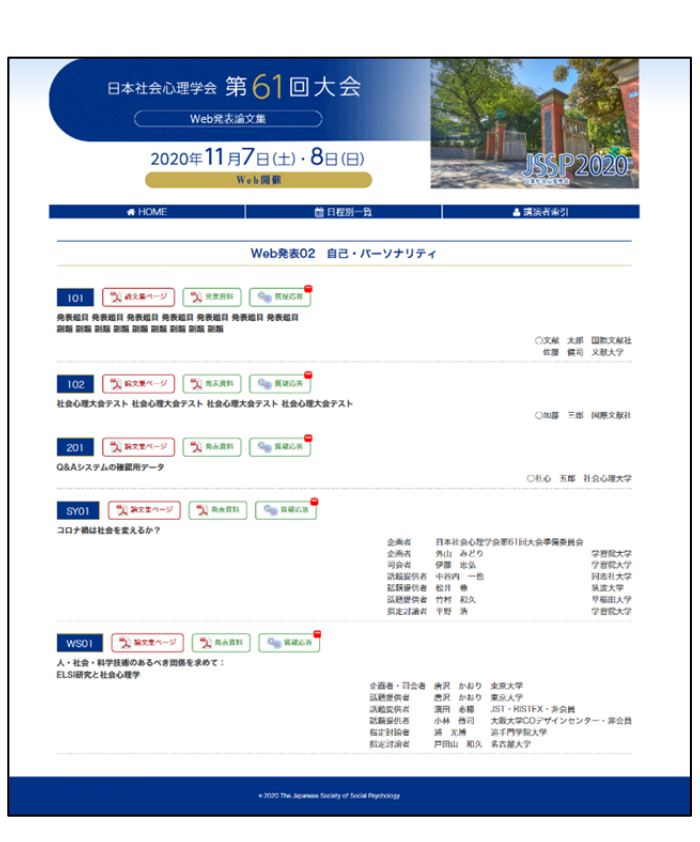

- 5. 「 ユ 論文集ページ | [ ユ 発表資料 | をご覧になる場合は、初回 アクセス時に下記情報を入力してください。対象の方はそ れぞれ PDF ファイルを閲覧することができます。ブラウザを 閉じた場合は再度認証を求められます。 ■正会員、名誉会員、準会員:会員番号とパスワード
	- ※参加申込をされた方は参加登録番号とメールアドレスでもログイン可

■法人会員、非会員参加者: 参加登録番号とメールアドレス ※発表資料は参加者のみ閲覧可能です

6. <sup>| Q</sup>A <sup>質疑応答</sup> | アイコンの初回クリック時には、質疑応答シ ステム認証画面が表示されます。ブラウザを閉じた場合は 再度認証を求められます。

■正会員、名誉会員、準会員参加者: 会員番号とパスワード or 参加登録番号とメールアドレス ■法人会員、非会員参加者:

参加登録番号とメールアドレス

※質疑応答は参加者のみ閲覧・コメント可能です

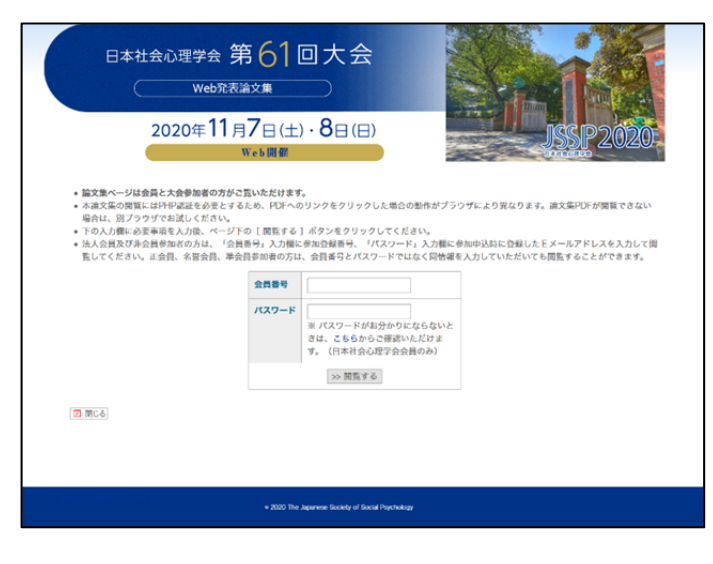

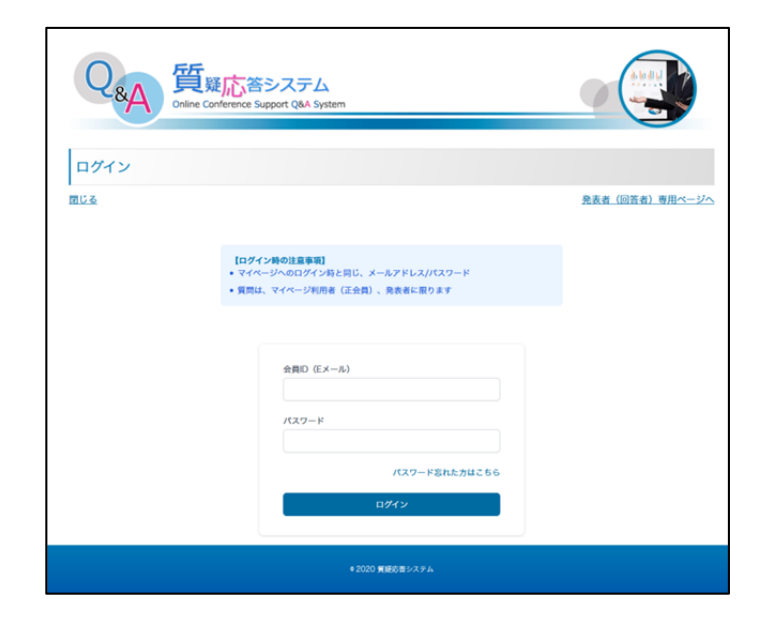

7. 各演題の質疑の内容がご覧いただけます。

 で表示される参加者からの質問と それに連なる回答・コメントや、 で表示される発表者からの全体コメントとそれに連なるコメ ントが表示されます。質疑はスレッド形式(Slack などの 同様の形式)で表示されます。 青い吹き出し オレンジ色の吹き出し

8. 新たに質問をする場合は演題番号横の「新しく質問する」 ボタンからコメントを入力してください。

 でコメントが表示され、投稿者およ び発表者の登録メールアドレス宛にメール通知が届きます。 他の方の質問に追加コメントをしたい場合は、「この質問 にコメントする」ボタンからコメントをしてください。コメントが 表示され、そのスレッドに参加している方の登録メールアド レス宛にメール通知が届きます。 青い吹き出し

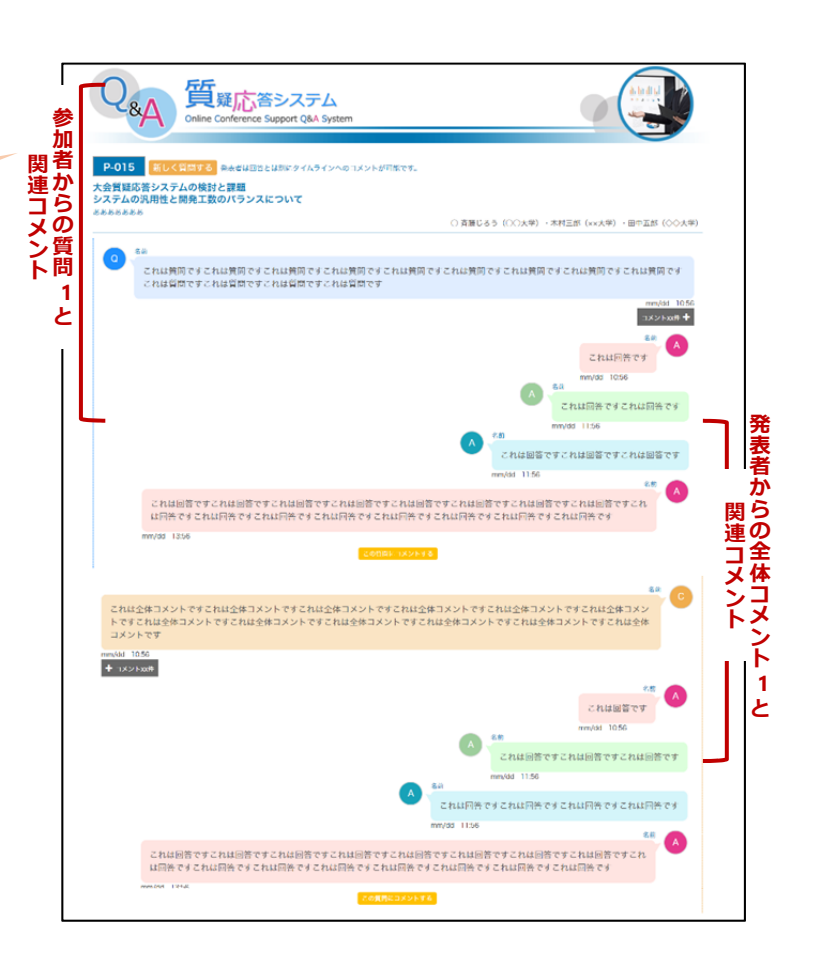

Q&A 質 新しく質問・コメントをする場合 P-015 <br>森麗じるう(○○大学)・木村三郎(xx大学)・田中五郎(◇◇大学) これは黄岡ですこれは黄岡ですこれは黄岡ですこれは黄岡ですこれは黄岡ですこれ。<br>これは質問ですこれは質問ですこれは質問ですこれは質問です **は管間ですこれは管関ですこれは管関ですこれは管関です**  $+ 40045$ これは回答ですこれは回答ですこれは回答ですこれは回答ですこれは回答ですこれは回答ですこれは回答ですこれは回答です。<br>は同答ですこれは同答ですこれは同答ですこれは同答ですこれは同答ですこれは同答ですこれは同答ですこれ。 既存の質問に追加で これは全体コメントですこれは全体コメントですこれは全体コメントですこれは全体<br>トですこれは全体コメントですこれは全体コメントですこれは全体コメントですこれ<br>コメントです コメントする場合 (関連コメント)  $+$  1825 and これは国答です  $-100$ これは回答ですこれは回答ですこれは回答です これは同等ですこれは同 きですこれは回答ですこと これは回答ですこれは回答ですこれは回答ですこれは回答ですこれは回答ですこれは回答ですこれは回答ですこれは回答ですこれ<br>は回答ですこれは回答ですこれは回答ですこれは回答ですこれは回答ですこれは回答ですこれは回答ですこれは回答です